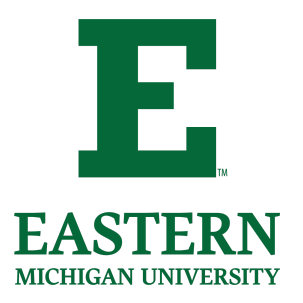

# **Getting Started with My.Emich**

EID: NetID:

#### Activate Your NetID and Register for Parking

Activate your NetID to get access to Gmail and the my.emich portal.

If you have your NetID but are having problems activating, please call the IT Help Desk at 734.487.2120

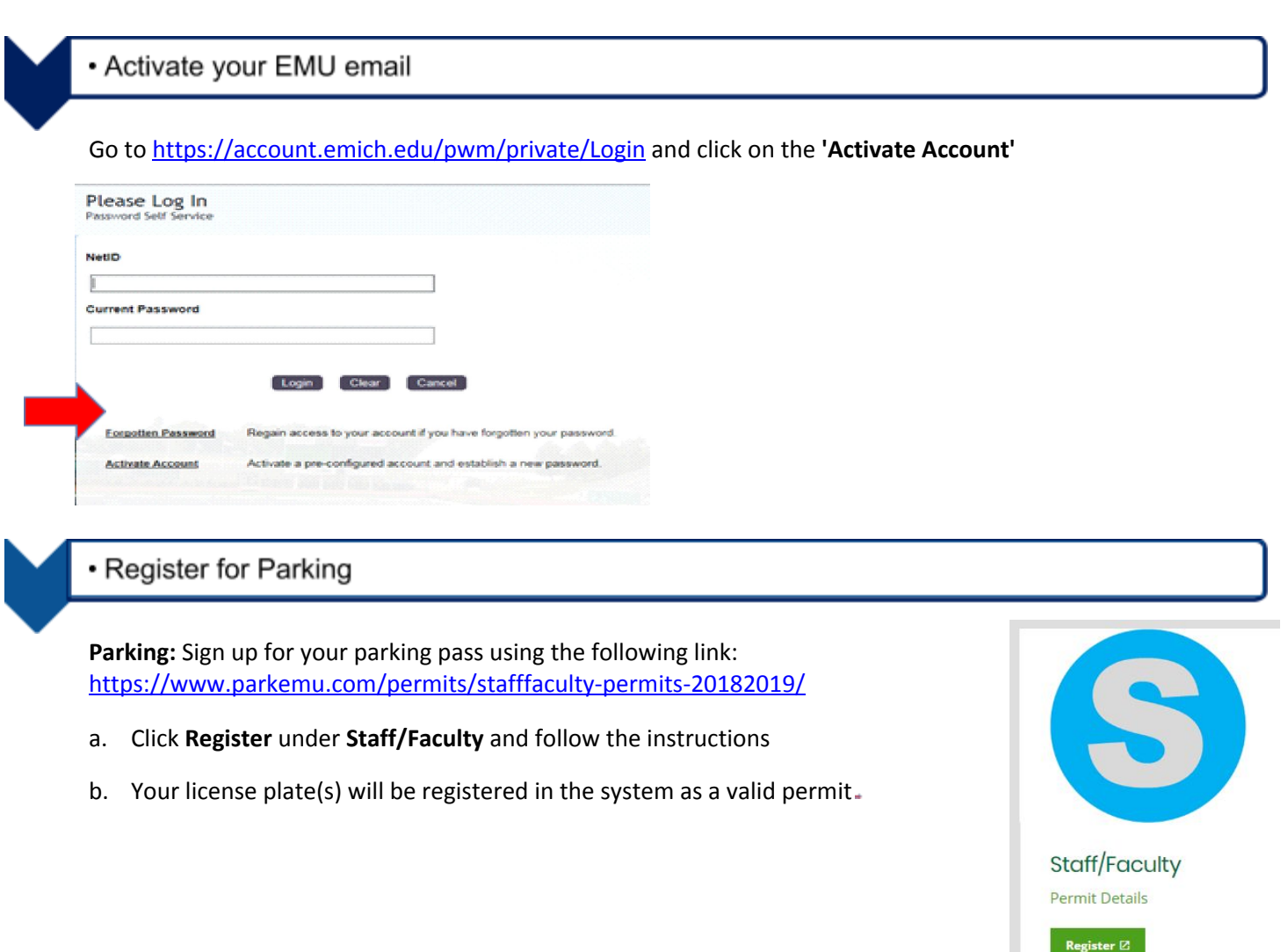

## Review and update information in your my.emich portal

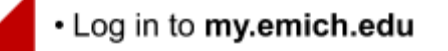

Once you have activated your account, log in to my.emich.edu. This is the gateway to EMU data and services for faculty, staff and students.

The **Employee tab** is the central access point for employee information and services. Use this tab to:

- Update emergency contacts
- Update permanent mailing addresses and telephone numbers
- View your employee ID (EID) and personal identification number (PIN)
- Submit time sheets
- View benefit and pay information

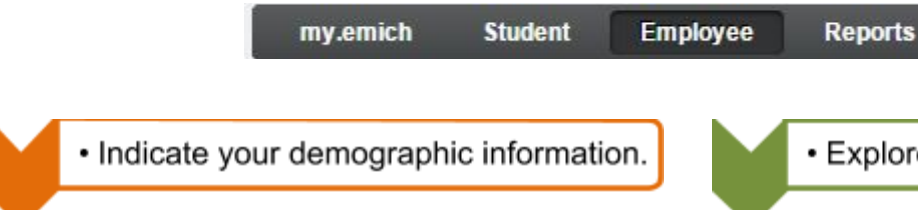

Under the Personal Information tab, indicate your demographic information by clicking on the following tabs:

- **● Update Ethnicity and Race**
- **● Veterans Classifications**
- **● Disability Status**

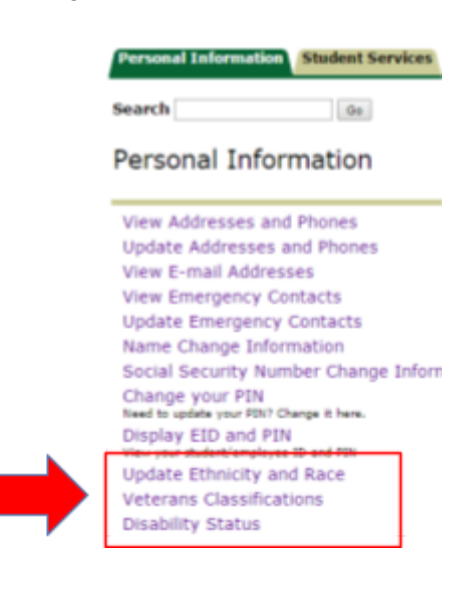

• Explore the my.emich portal

Further explore the my.emich portal to access benefit plans, leave balances, pay information, and time sheets.

\*Your tax information has been updated when the screen below appears. If you wish to change your Federal W4 tax information at any time, follow this same procedure.

## Setting Up Your Federal W4 Tax Preferences

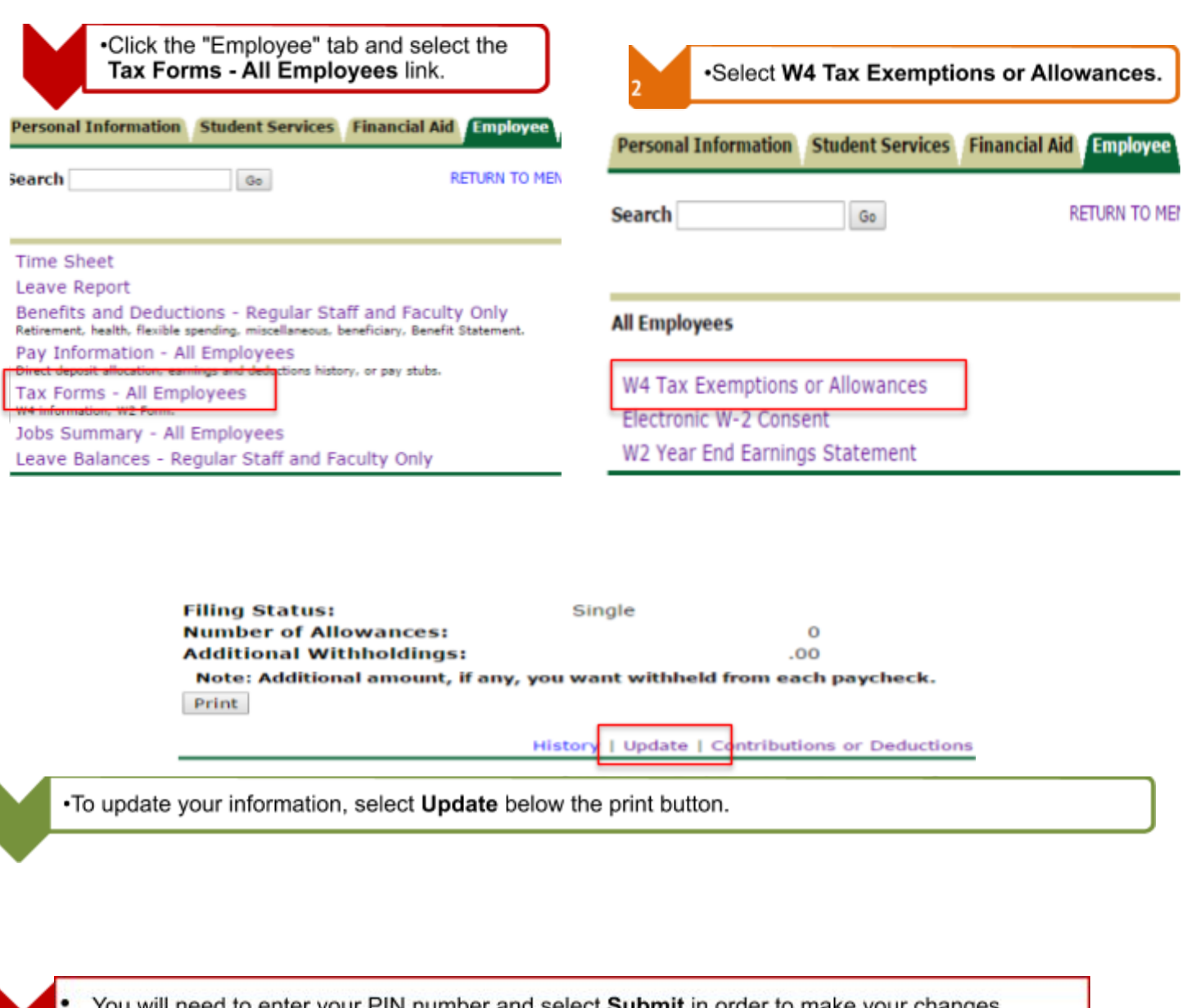

ieed to enter your PIN number and select **Submit** in order to make your changes YOU permanent \*If you do not know your PIN number, select the Personal Information tab and then select Display EID and PIN.

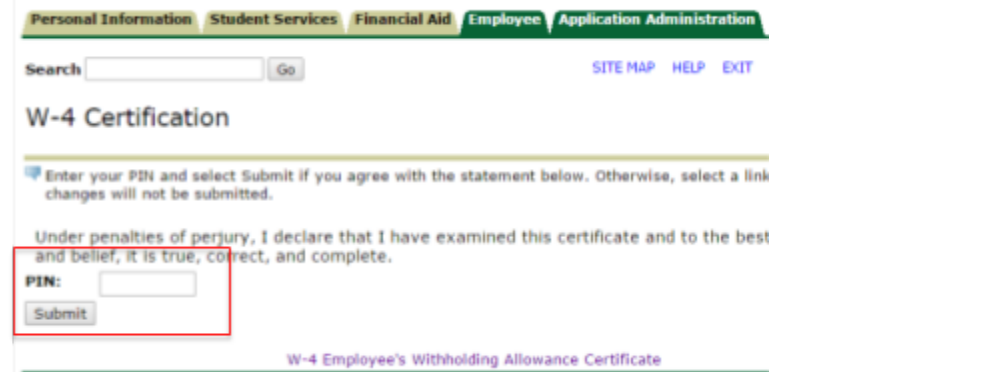

•Your tax information has been updated when the screen below appears. If you wish to change your Federal W4 tax information at any time, follow this same procedure.

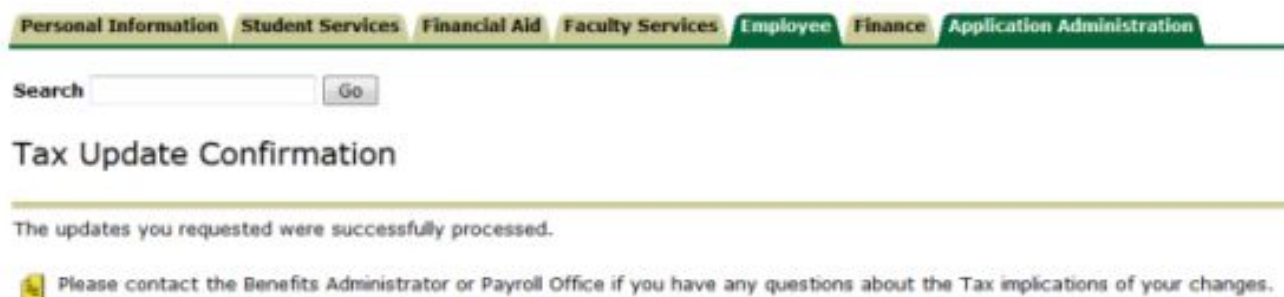

## Direct Deposit

[Submit authorization for direct deposit](https://www.emich.edu/controller/payroll/paforms.php) by clicking on the link and opening "Authorization for Direct Deposit"

#### New Hire Required Training

Required courses will be assigned in Bridge (Learning Management System) after your start date. You will also be registered to attend the next University Orientation session in Bridge.